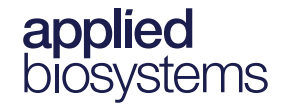

# Axiom™ Long Format Export Tool v1.5

**Publication Number** 703455 **Revision** 6

**IMPORTANT!** Axiom Analysis Suite must be installed on your system BEFORE installing and using this tool.

The Axiom Long Format Export Tool is a companion application to the Applied Biosystems™ AxiomAnalysis Suite software and has been designed to format genotype data from the Applied Biosystems Axiom platform using the top (TOP) and bottom (BOT) designations based on the polymorphism itself, or the contextual surrounding sequence. It also designates the A/B allele to enable easy correlation of genotype calls made today to legacy data.

This tool exports genotypes for multi nucleotide polymorphisms (MNPs) and indels using an internally developed TOP/BOT assignment and AB naming convention, while enabling AB swaps (with the addition of an input file).

**Note:** Multiallelic markers are reported as no calls.

### Launching the tool

**IMPORTANT!** You must close the batch you want to export from the Axiom Analysis Suite BEFORE launching this tool.

1. Click **Start** → **All Programs** → **Thermo Fisher Scientific** → **Axiom Long Format Export Tool**.

Alternatively, from the Axiom Analysis Suite application, click the **External Tools** tab, then click on the **Long Format Export Tool** button.

The Axiom Long Format Export Tool window opens[. \(Figure 1\)](#page-1-0)

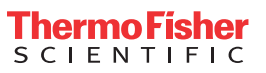

<span id="page-1-1"></span><span id="page-1-0"></span>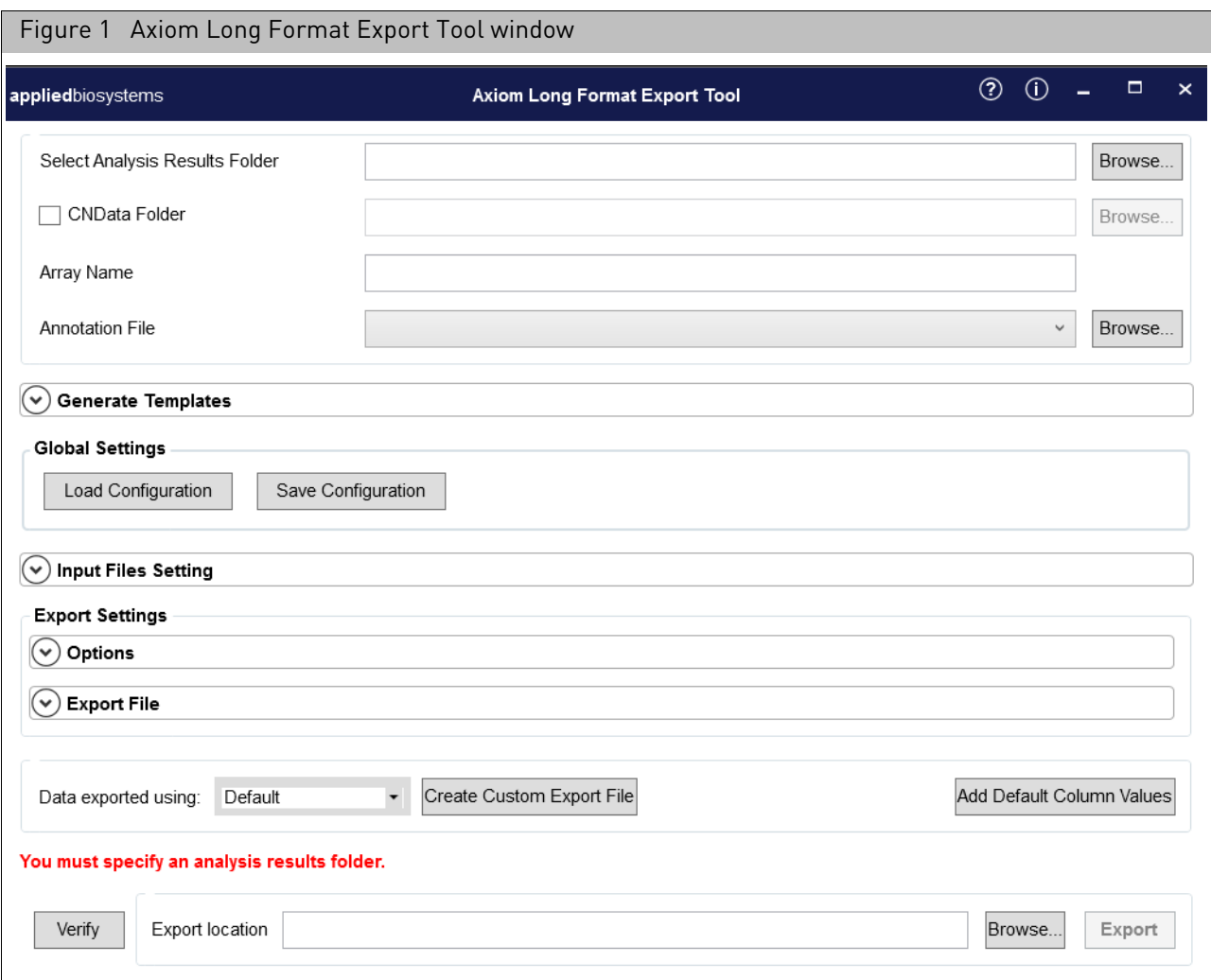

### Analysis information

<span id="page-2-0"></span>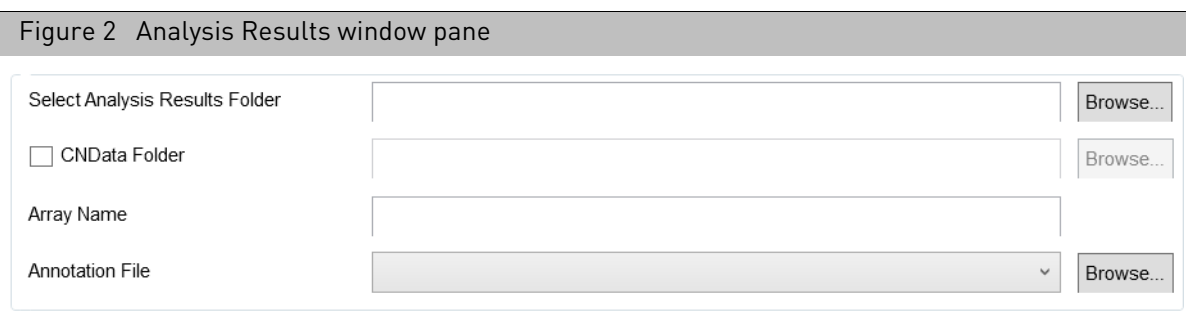

Use this window pane [\(Figure 2\)](#page-2-0) to set and assign the following:

- **[S](#page-1-1)elect Analysis Results Folder**: Click the **Browse...** button, then navigate to the Axiom Analysis Suite Results folder. Click **Select Folder** to populate the Analysis Results window pane.
- **[C](#page-1-1)NData Folder:** (Optional) Click the check box, then click the **Browse...** button to select the location of the CNData folder. Navigate to your copy number batch, then click **Select Folder** to assign it as your CNV Results Folder. **Note:** The tool performs a check to make sure the same CEL files are used for both genotyping and CNV analysis.
- **[A](#page-1-1)rray Name**: The Array Name field is auto-detected and populates after selecting the Analysis Results folder.
- **[A](#page-1-1)nnotation File**: The Annotation File field is auto-detected and populates after selecting the Analysis Results folder. Click the drop-down to select a different annotation file (if available). To select an annotation file that is not listed, click on the **Browse...** button, then navigate to your annotation folder.

### <span id="page-3-2"></span>Generating templates

<span id="page-3-0"></span>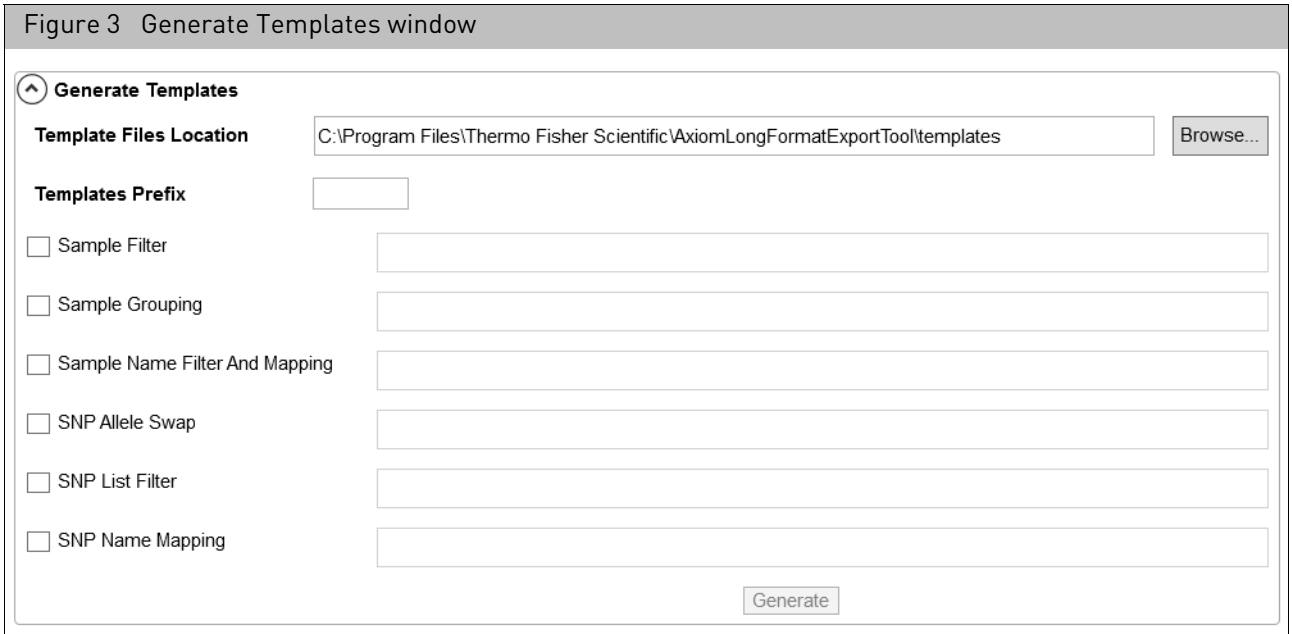

1. Click the **Generate Templates** drop-down arrow to reveal its options. [\(Figure 3\)](#page-3-0)

- **Template Files Location:** By default, template files are saved in a sub-folder inside the batch folder. If you want to change the displayed **Template Files Location**, click **Browse...** then navigate to another location.
- **Templates Prefix:** The default prefix used for template files is the batch name. Click inside the **Templates Prefix** text field to enter a different prefix. **Note:** If you want to change the auto-populated names, click inside the text field, then enter a different name.
- **Sample Filter:** Click this check box to place this file is a single column text file with the CEL files in the batch. Use this option if you want to export the CEL files listed in the Sample Filter file.
- <span id="page-3-1"></span>• **Check boxes:** Click the check box(es) that correspond with the template(s) you want to generate. For details on each of these options, see "[File options](#page-3-1)" on page 5.

#### **IMPORTANT!** Sample Grouping cannot be selected and generated at same time as Sample Filter or Sample Name Filter and Mapping.

2. Click the **Generate** button.

After a few moments, a dialog box appears. [\(Figure 4\)](#page-4-0)

<span id="page-4-0"></span>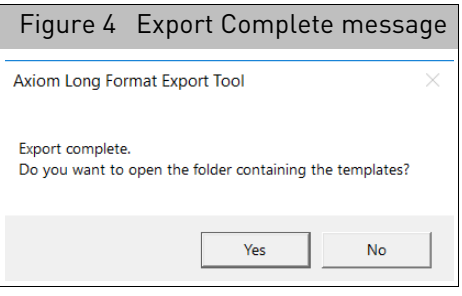

3. Click **Yes**.

The generated templates appear.

4. Double-click on the template file you want to open.

### Assigning input files

1. Click the **Input Files Setting** pane's drop-down arrow to reveal its options, as shown in [Figure 5.](#page-4-1)

<span id="page-4-1"></span>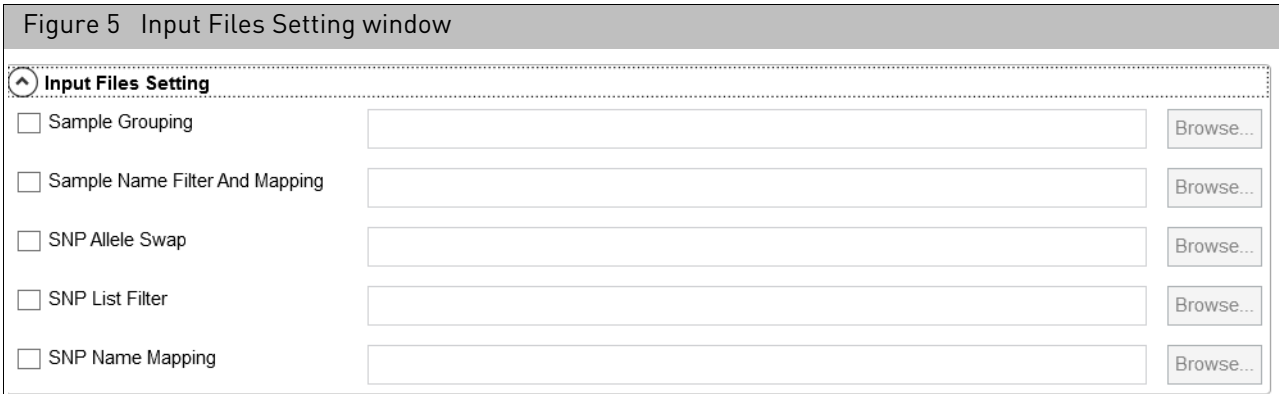

### File options

- **Sample Grouping:** This is a two column file with the headers **group** and **cel\_files**. This option detects the samples listed in the **group** column and places them into separate folders and files. CEL files are displayed in the **cel\_files** column.
- **Sample Name Filter and Mapping File:** Click this check box to restrict the output to a list of samples and to map them to user-defined Sample Names contained in a single file. The **Sample Filter** file is also included in this file.
- **[S](#page-1-1)NP Allele Swap:** Click this check box to specify a file of SNP Allele to userdefined SNP Alleles. Use this option to address discrepancies with legacy data. **Note:** Before using this as an input file, you must know the allele information of the probesets to be swapped.
- **[S](#page-3-2)NP List Filter:** Click this check box to restrict the output to a list of SNPs (**probeset\_id**) contained in a file.
- **[S](#page-3-2)NP Name Mapping:** Click this check box to specify a file of probeset ids to user-defined SNP names.

2. Click a check box.

The **Browse...** button is enabled.

3. Click **Browse...**

An Explorer window appears.

4. Navigate to the Input file's location, then click **Open**.

The path is now displayed.

5. Repeat steps 2-4 to add more Input files.

### **IMPORTANT!** Sample Grouping input selection cannot be used at the same time as Sample Name Filter and Mapping file.

### Export file options

1. Click the **Export File** pane's drop-down arrow to reveal its options, as shown in [Figure 6](#page-5-0).

**Note:** The Export Files Prefix window is auto-populated with the analysis batch name. Click inside the Export Files Prefix text field to enter a different prefix.

<span id="page-5-0"></span>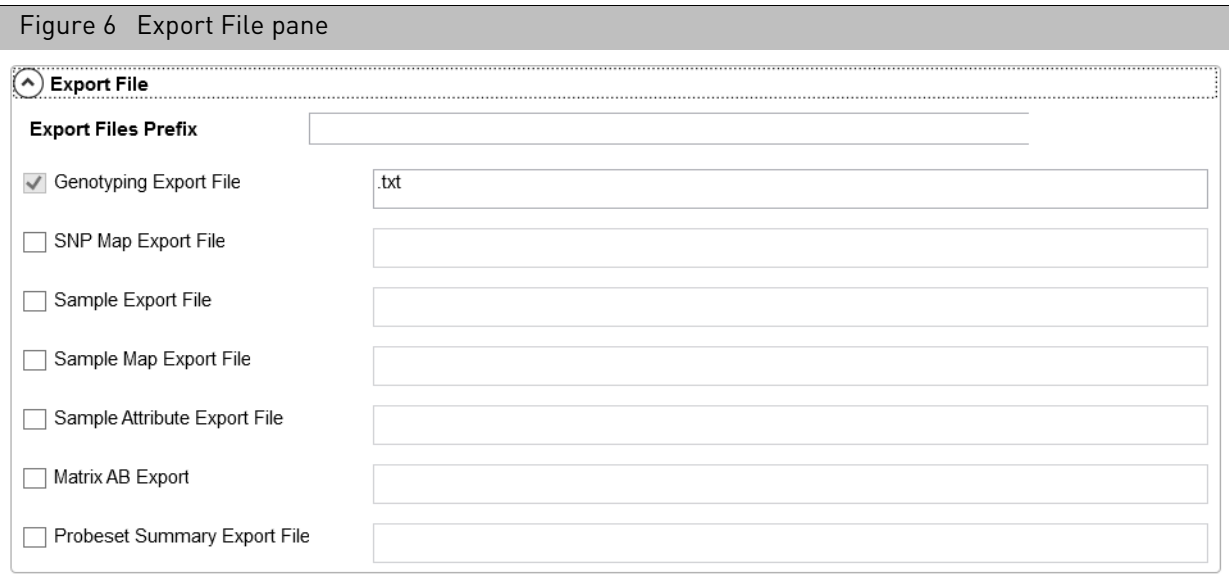

2. Click on the check box(es) adjacent to the Export File type(s) you want to use in your export.

**Note:** The **Genotyping Export File** check box is checked by default and cannot be unchecked.

### Exporting options

<span id="page-6-1"></span>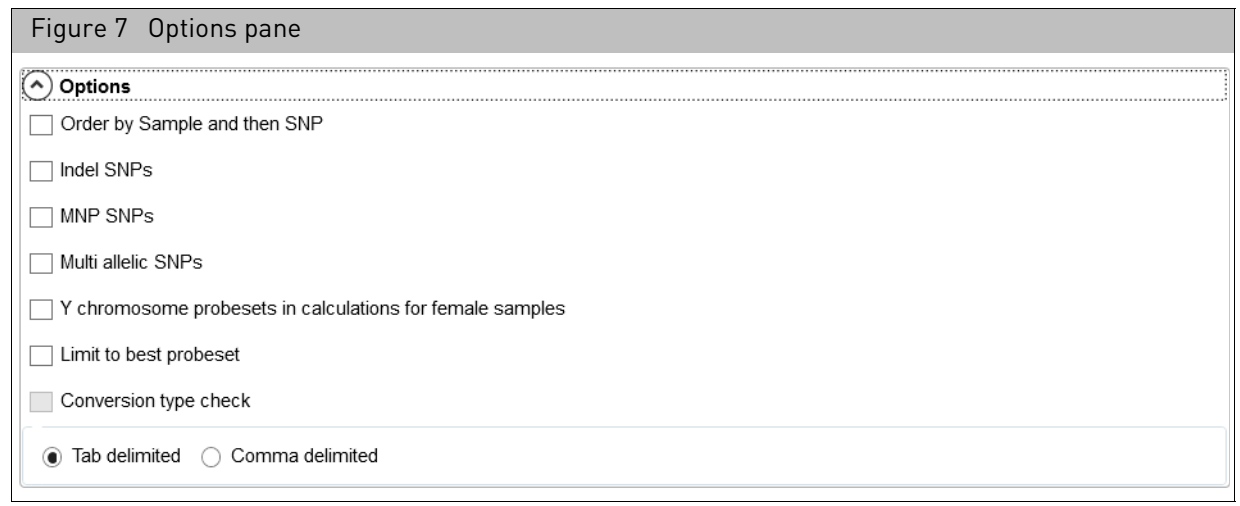

Click the **Option** pane's drop-down arrow to reveal its options, as shown in [Figure 7](#page-6-1).

- 1. Click on the appropriate check box(es) to further enhance your Export.
	- **[O](#page-1-1)rder by sample then SNP**
	- **[I](#page-1-1)ndel SNPs**
	- **[M](#page-1-1)NP SNPs**
	- **[M](#page-1-1)ulti allellic SNPs:** Exported as a No Call (**-**).
	- **Y chromosome probesets in calculations for female samples:** Check this check box to include probesets on Y chromosome for female samples. A dialog box appears[. \(Figure 8\)](#page-6-0) Click **OK** to acknowledge it.

<span id="page-6-0"></span>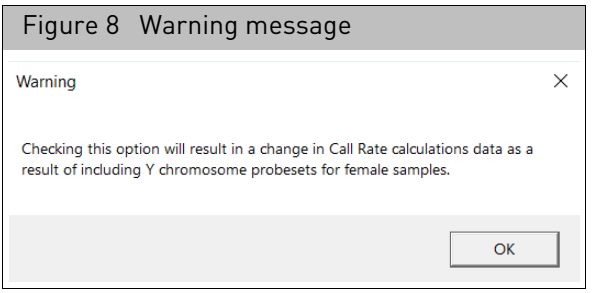

- **[Limit to best probeset:](#page-1-1)** Limits the genotype export results to be only for the best probeset as defined in the SNPolisher\Ps.performance.txt file. **[Note:](#page-1-1)** If there is no *Best* probeset for a given SNP in the TXT file, then the first probeset of that SNP is exported. This ensures your export is compatible with files exported from the Applied Biosystems™ CDCB Export Tool.
- **[C](#page-1-1)onversion type check:** If checked, then calls are exported as No Calls if the conversion type in the **Ps.performance.txt** file is not *PolyHighResolution*, *NoMinorHom* or *MonoHighResolution*. **Note:** To enable this check box, the **Limit to best probeset** check box must be checked.
- **Tab delimited/Comma delimited:** Click the appropriate radio button to select the type of text file you want export.

## Global settings

Use this pan[e \(Figure 9\)](#page-7-0) to save your new configuration or load a previously saved one.

<span id="page-7-0"></span>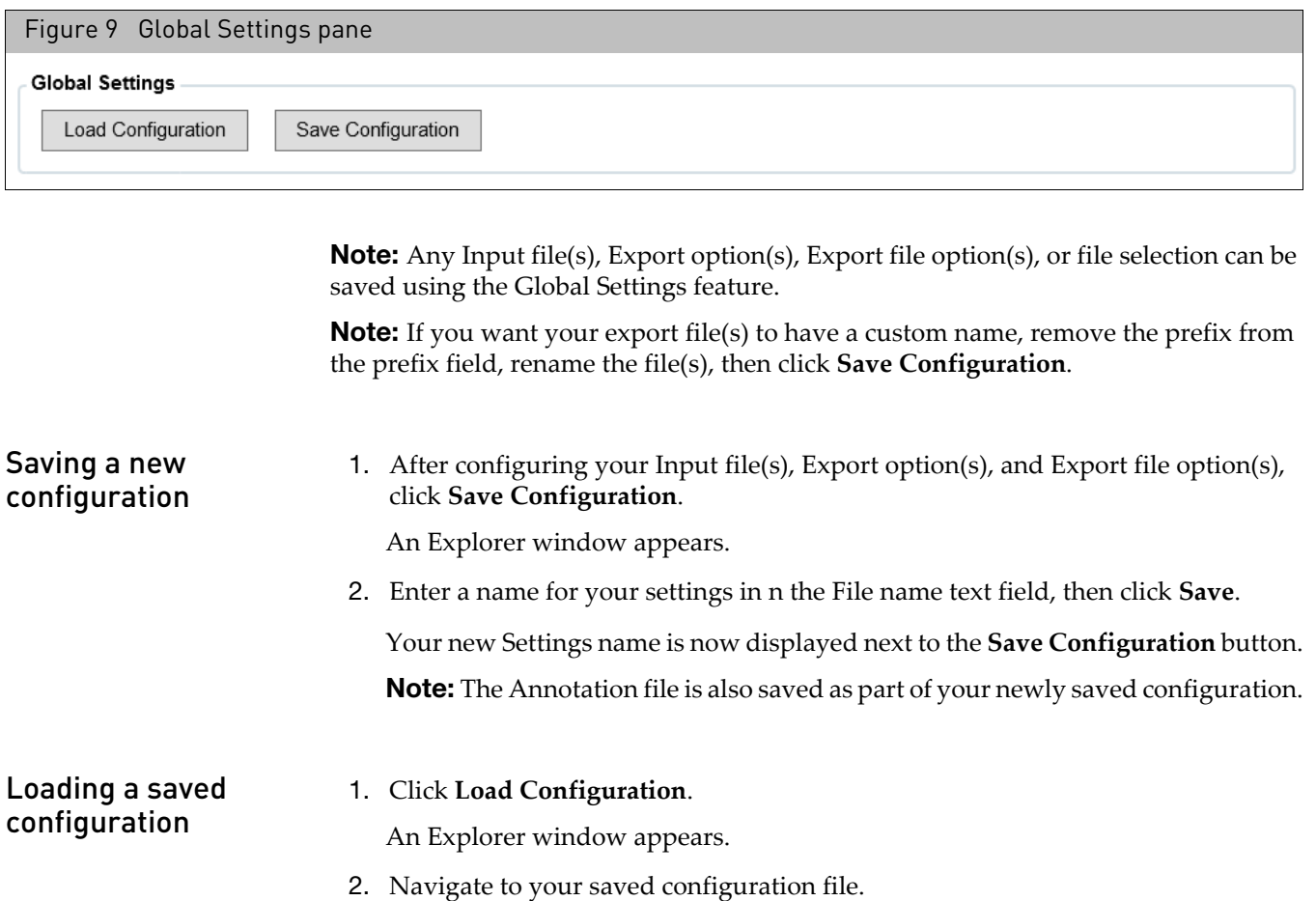

3. Single-click on it, then click **Open** or double-click on the file.

The Settings name is now displayed next to the **Save Configuration** button.

**Note:** An analysis batch must be loaded first prior to loading your saved configuration.

## Adding columns and creating custom files (optional)

Use this pane to add columns, create a custom file, and export data using the default columns or all available columns. [\(Figure 10\)](#page-8-1)

<span id="page-8-1"></span>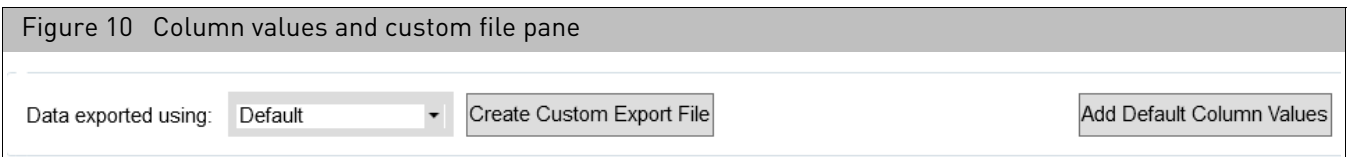

Changing the number of columns (optional)

1. By default, data is exported using factory default columns. To use all available columns in your exported data, click the **Data exported using** drop-down arrow, then select **All Columns**.

Creating a custom column set (optional)

1. Click Create Custom Export File

The Column Selection windo[w \(Figure 11\)](#page-8-0) appears displaying the default columns. See "[Default columns](#page-13-0)" on page 14 for their definitions.

**Note:** To view all columns, click the **Default** drop-down, then select **All Columns**. To view Log2Ratio and BAF output, make sure to add the columns in your newly created export.

<span id="page-8-0"></span>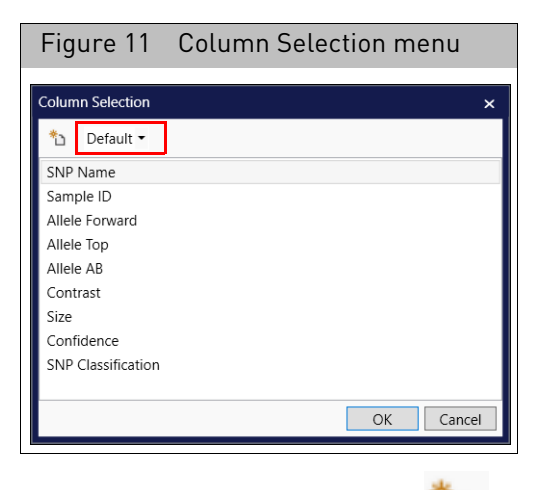

2. Click the create new column  $\Box$  icon.

A dialog box appears[. \(Figure 12\)](#page-9-0)

<span id="page-9-0"></span>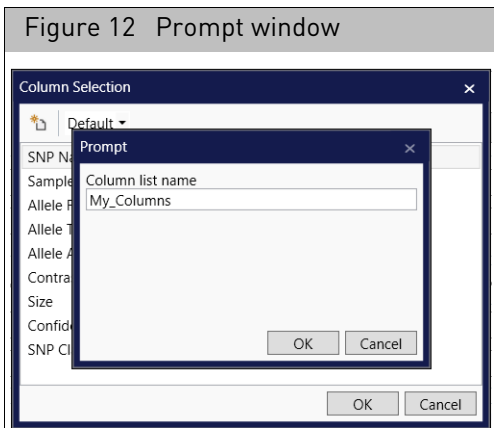

3. Use the text field to enter a column name, then click **OK**.

Your newly entered column name now appears[. \(Figure 13\)](#page-9-1)

<span id="page-9-1"></span>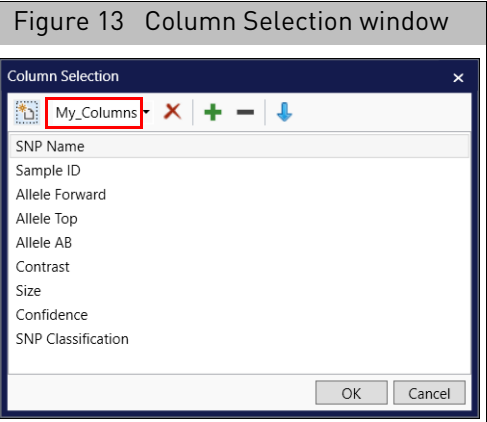

Adding columns  $\qquad 1.$  Click the  $\qquad \qquad$  button.

A dialog box appears[. \(Figure 14\)](#page-9-2)

<span id="page-9-2"></span>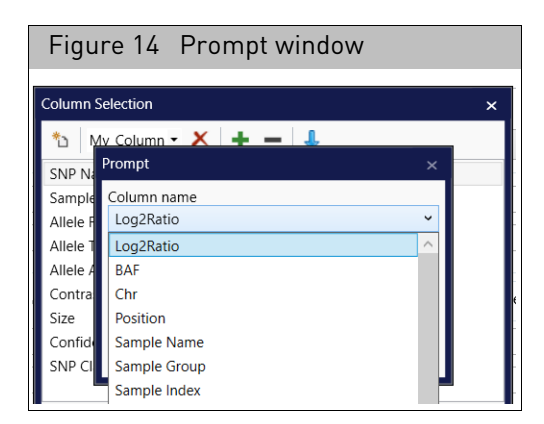

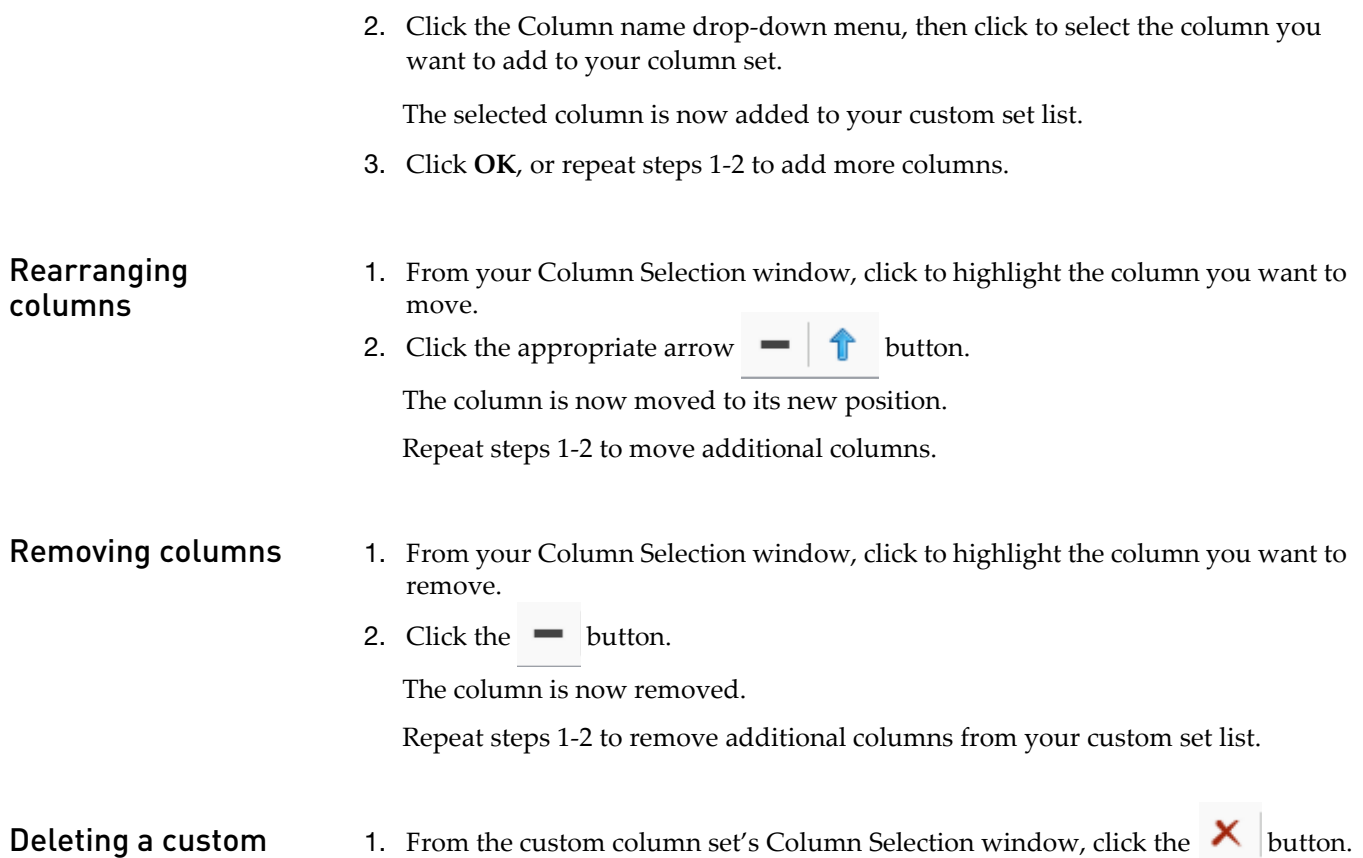

column set

1. From the custom column set's Column Selection window, click the  $\lambda$  button. A dialog box appears[. \(Figure 15\)](#page-10-0)

<span id="page-10-0"></span>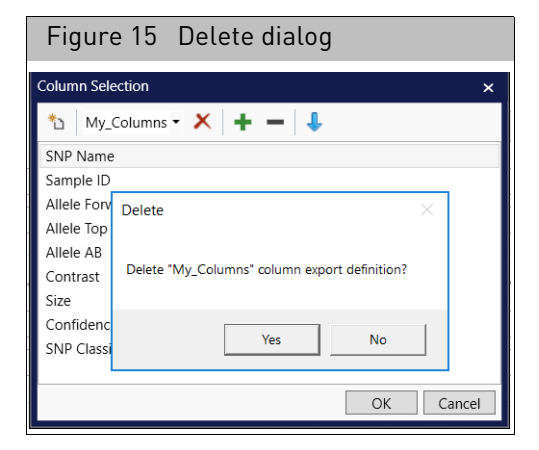

2. Click **Yes**.

Your custom column set is now removed.

### Adding default column values

1. Click Add Default Column Values

The Default Column Values window appears. [\(Figure 16\)](#page-11-0) **Note:** You can assign a value for any of the designated column listed.

<span id="page-11-0"></span>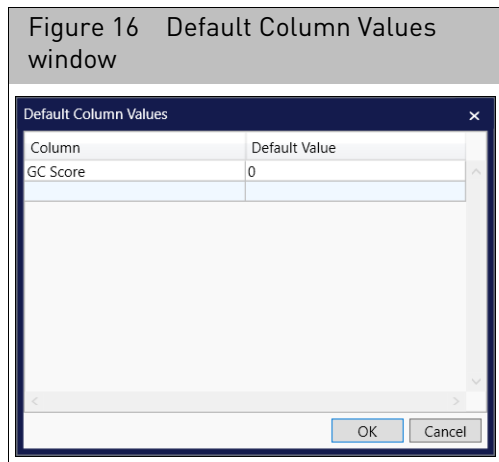

- 2. Enter a permissible column name, then enter a new default value or leave this value field blank.
- 3. Click inside the empty row (below your latest entry) to enter another column and new default value. Repeat this step, as needed.

Only the following default column values can be changed:

**GC Score**, **GT Score**, **Cluster Sep**, **Theta**, **R**, **X Raw**, **Y Raw**, **CNV Value**, **CNV Confidence**, **0/1**, **NormID**, **and GenTrain Score**.

All other default columns have set values and cannot be changed.

4. Click **OK**.

Your generated export file will now contains the values you assigned.

**Note:** An error message appears if the software does not recognize a column name you entered or if it is not one of the permissible column names listed above.

#### Removing default column values 1. To remove a row from the Default Column Value window [\(Figure 16\),](#page-11-0) completely empty/delete both the row's text fields, then click **OK**.

### Exporting

**Note:** If you want copy number variation data included in the output file and have NOT run a Discovery or Fixed Regions workflow, use the Axiom CNV Summary Tool prior to the Axiom Long Format Export Tool. The Axiom CNV Summary Tool will calculate Log2Ratio and B allele frequencies (BAF).

By default, the Export location is set to your Analysis Results Folder location (path). [\(Figure 17\)](#page-12-0) If you want to change this path, go to "Changing the default export [location](#page-12-1)".

<span id="page-12-0"></span>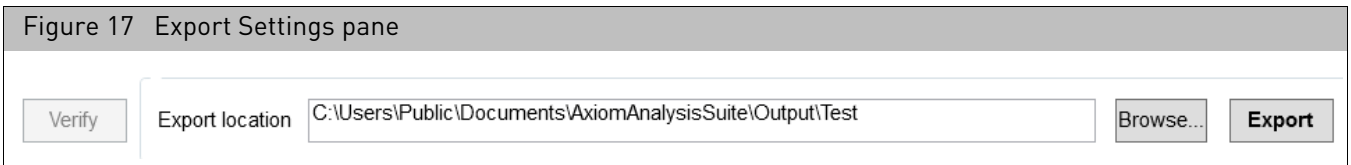

If the software detects any error(s), a red warning message will appear in the lower section of the window. Example: **You must specify an analysis results folder**.

Before you can perform an export, you must address the detected error(s), then click the **Verify** button to perform a final check.

1. If there are no reported error(s), click **Export**.

After several minutes, the message **Export complete** appears.

- 2. Click **OK**, then navigate to the export location.
- 3. Locate the report you want to view, then double-click on it to open it.

Axiom results are exported to the Genotypes Export File found in the Analysis Results folder. The output file is a tab delimited text file that contains a Header and Data section, as shown in [Figure 18.](#page-13-1) Command or comma delimited line scripts can be used for export.

The Header contains: Axiom Analysis Suite version, date of export, array type (content), Num SNPs, Total SNPs, Num Samples, and Total Samples.

**Note:** Number of SNPs is equal to the number of probesets on the array. The default columns for the Data section are SNP Name, Sample ID, Forward, TOP and AB allele calls, Contrast, Size, Confidence, and SNP Classification.

<span id="page-12-1"></span>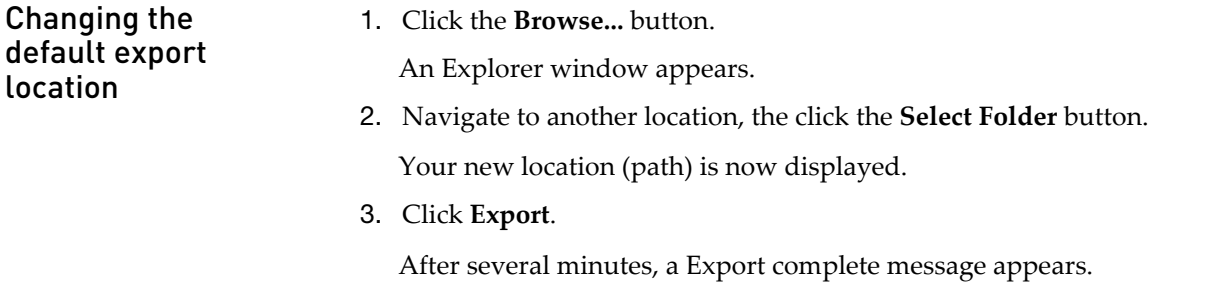

- 4. Click **OK**, then navigate to the export location you reassigned earlier.
- 5. Locate the report you want to view, the double-click on it to open it.

## Example report

<span id="page-13-1"></span>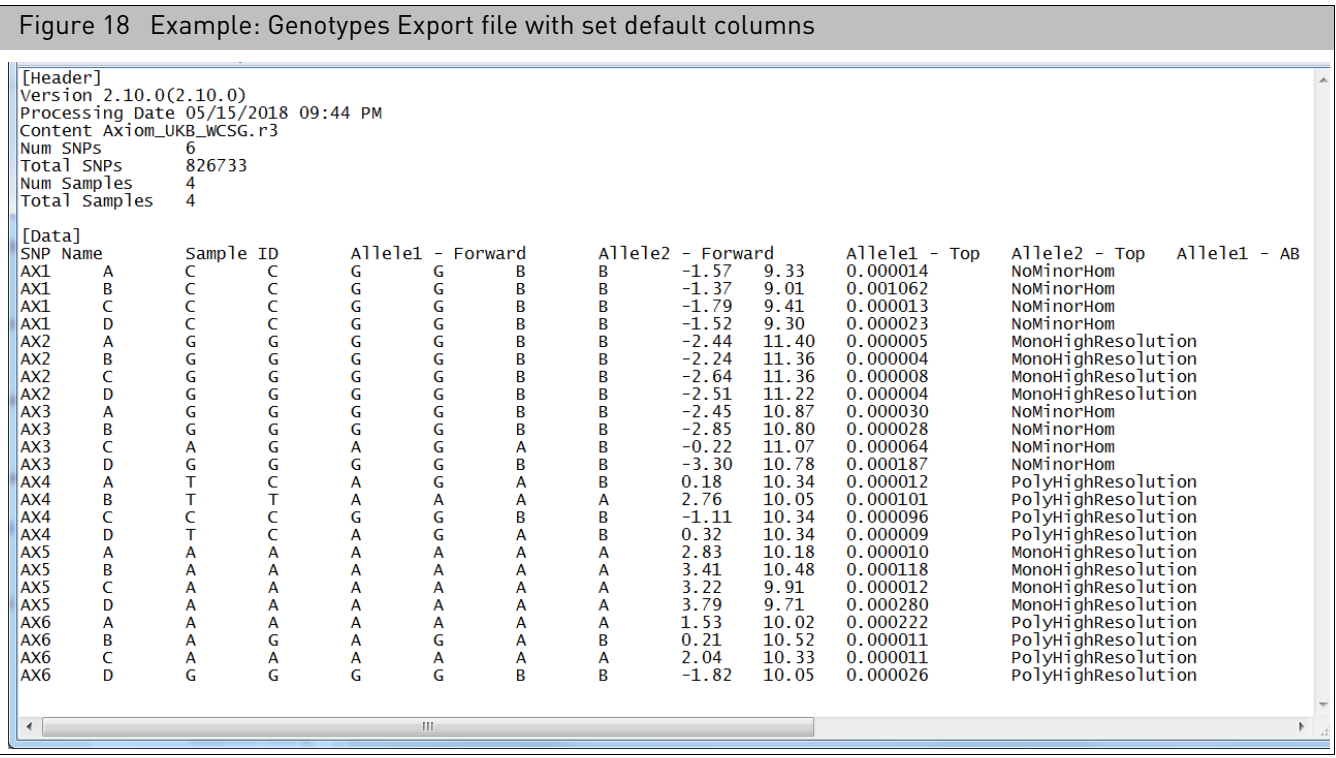

## <span id="page-13-0"></span>Default columns

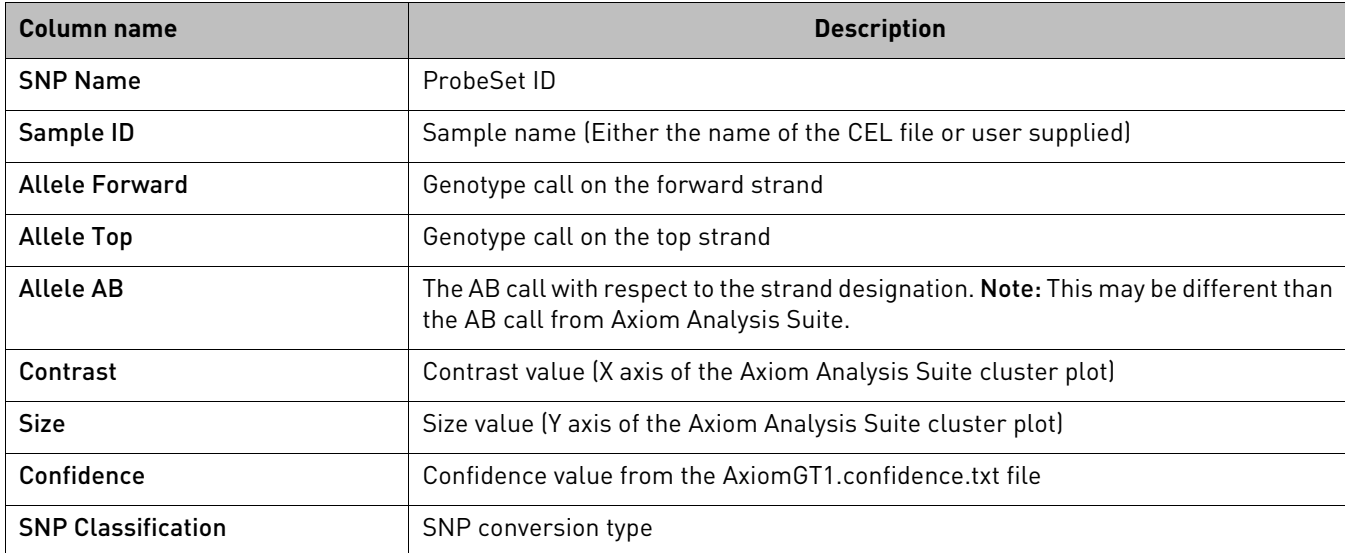

## Optional columns

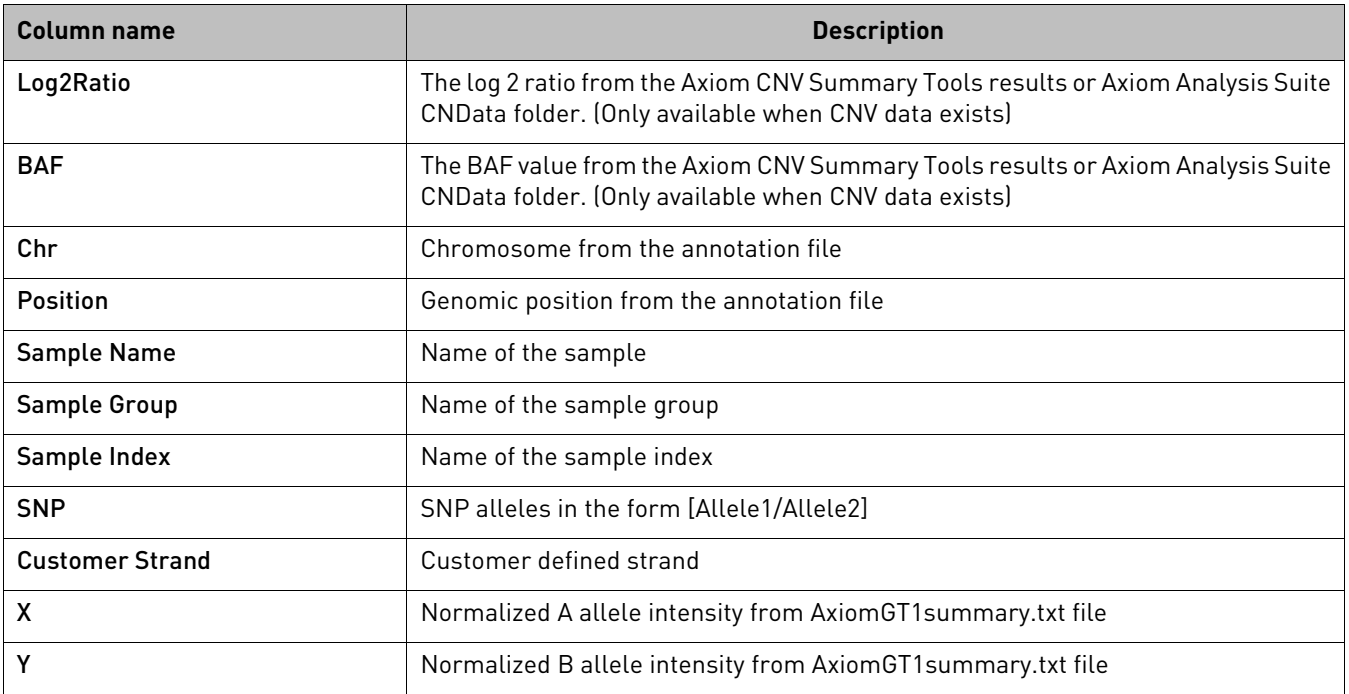

## SNP map file columns

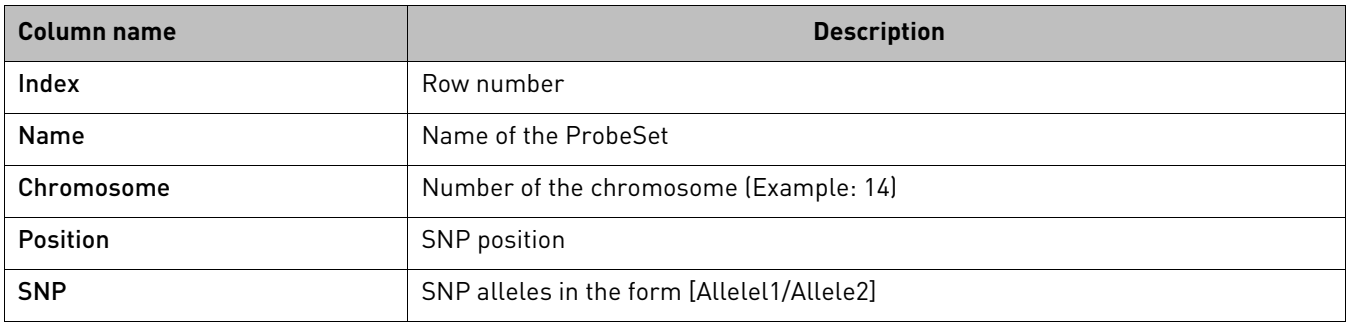

## Sample export file columns

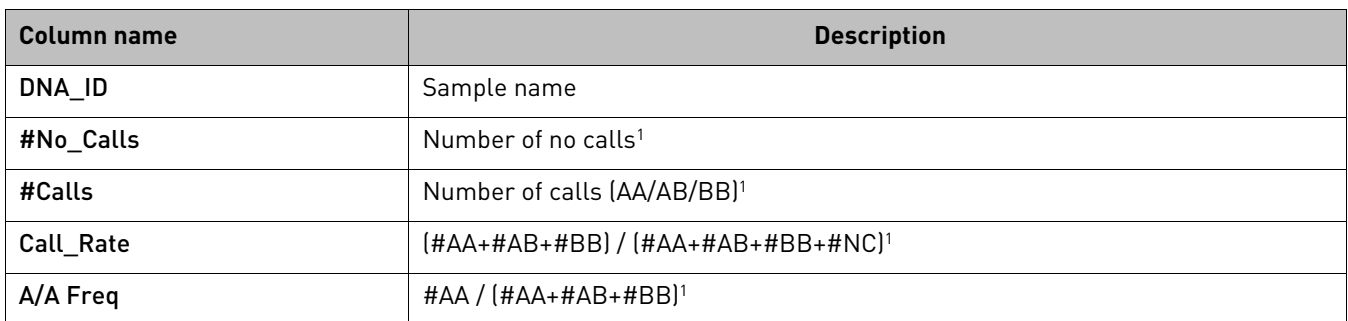

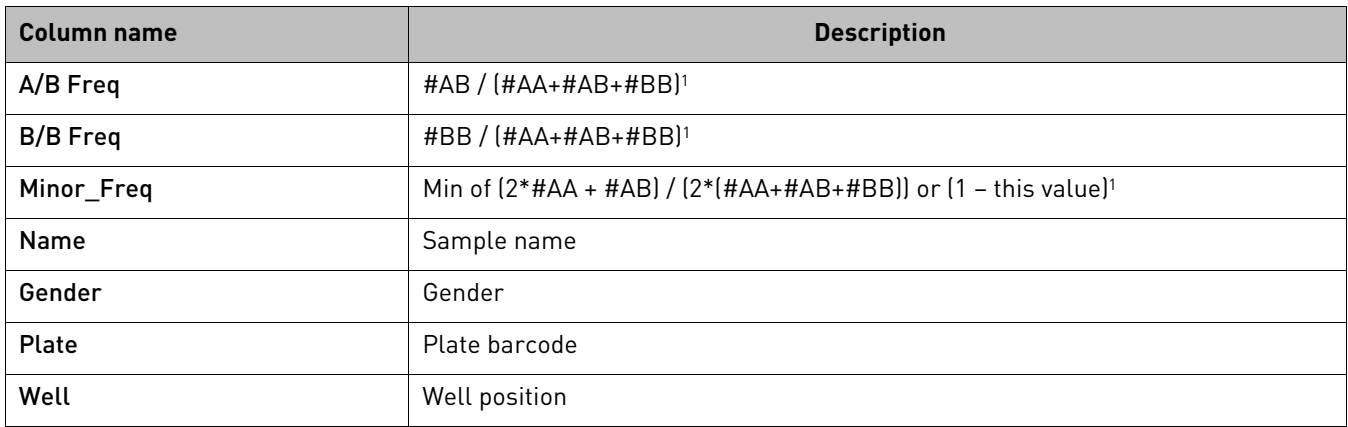

**<sup>1</sup>** The call value is the converted call value from the Top/Bot calculation (multi-alleles are all No Calls as there is no algorithm to convert to Top/Bot). The ProbeSets used are those filtered by this tool. **Note:** Y chromosome probesets for females are not included in the calculations unless the Y chromosome probesets in calculations for female samples check box is checked.

## Sample map file columns

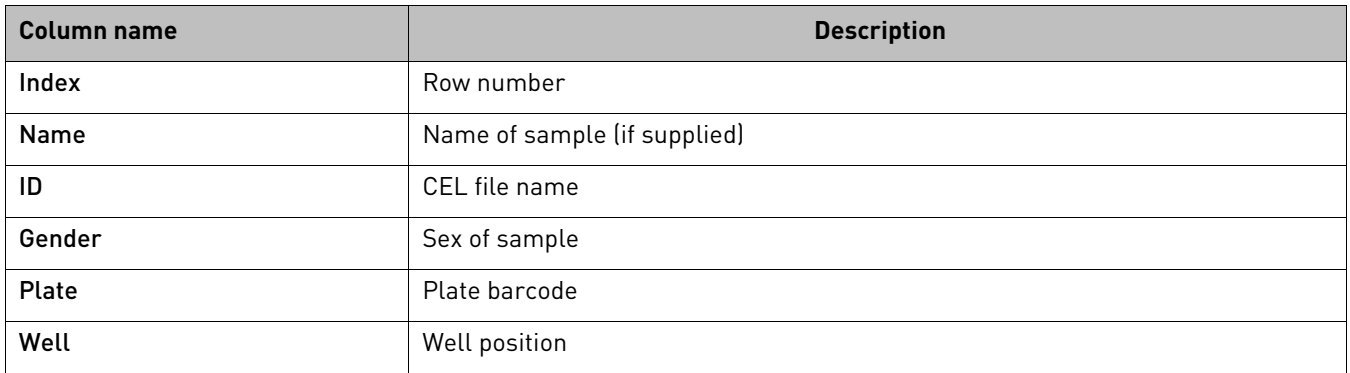

## Probeset summary (Locus summary) report columns

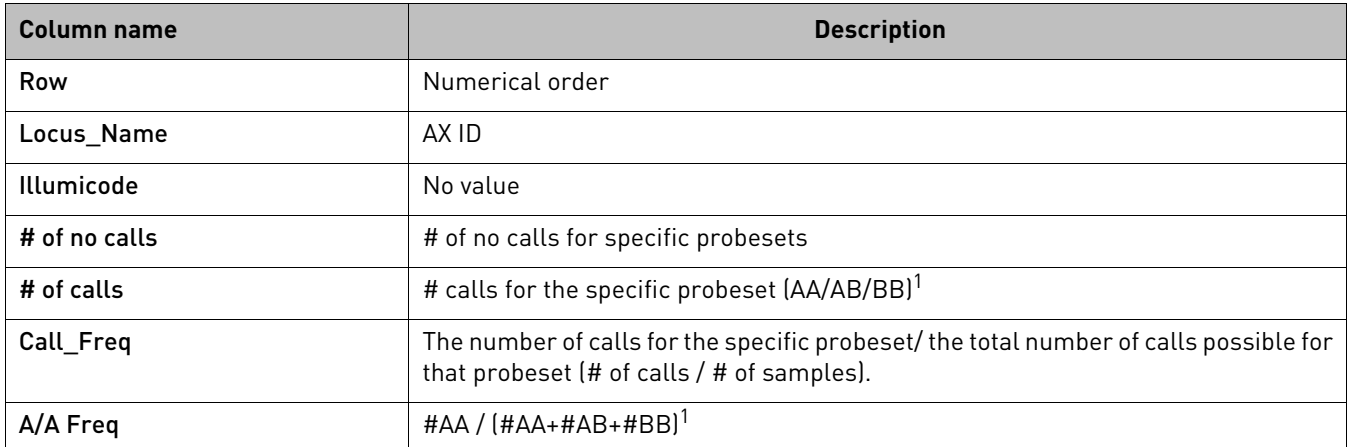

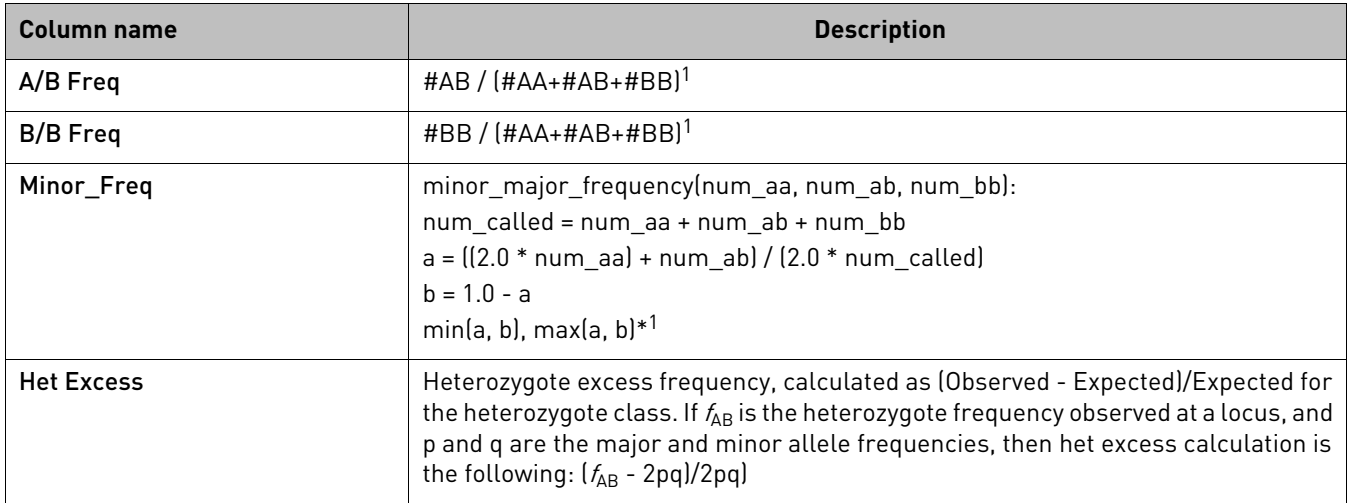

**<sup>1</sup>**The call value is the converted call value from the Top/Bot calculation (multi-alleles are all No Calls as there is no algorithm to convert to Top/Bot). The probesets used are those filtered by this tool. **Note:** Y chromosome probesets for females are not included in the calculations unless the Y chromosome probesets in calculations for female samples check box is checked.

### Input template examples

- Sample Grouping [\(Figure 19\)](#page-16-0)
- Sample Name Filte[r \(Figure 20\)](#page-17-2)
- Sample Name Filter and Mappin[g \(Figure 21\)](#page-17-0)
- SNP Allele Swap [\(Figure 22\)](#page-17-1)
- SNP List Filter [\(Figure 23\)](#page-18-1)
- SNP Name Mapping [\(Figure 24\)](#page-18-0)

### <span id="page-16-0"></span>Figure 19 Sample Grouping template

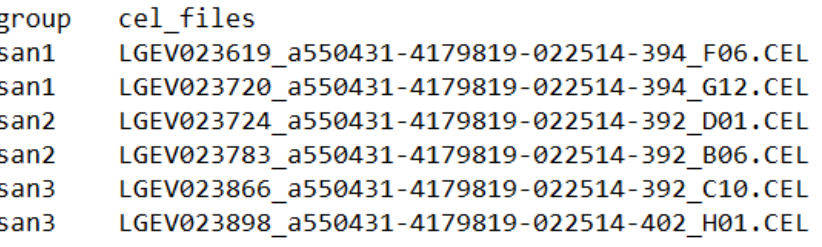

Note: When using a Sample Grouping input file for export, the resulting files are auto-separated into individual folders (according to groups). Each generated folder is given a group folder name that contain all associated CEL files.

<span id="page-17-2"></span>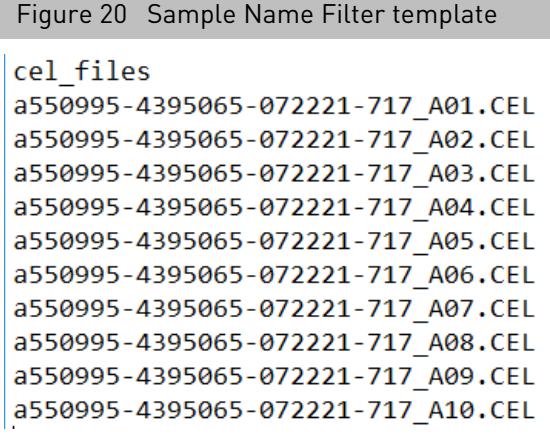

### <span id="page-17-0"></span>Figure 21 Sample Name Filter and Mapping template

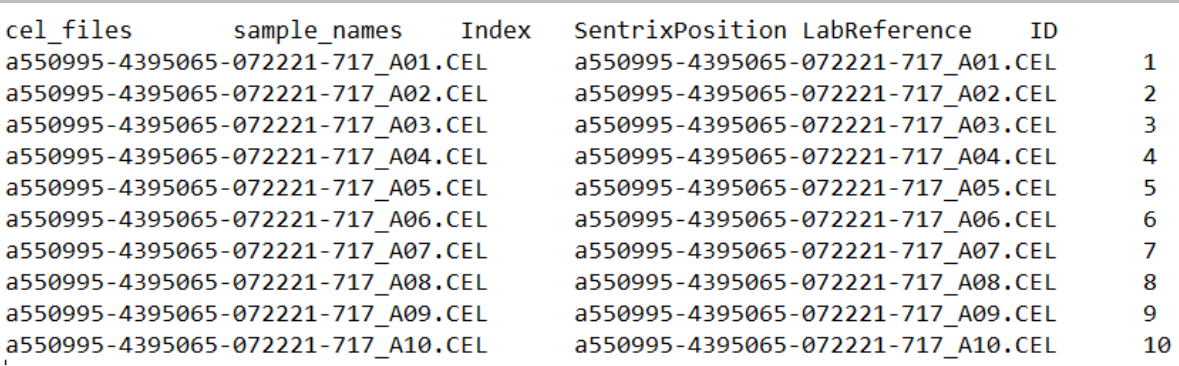

<span id="page-17-1"></span>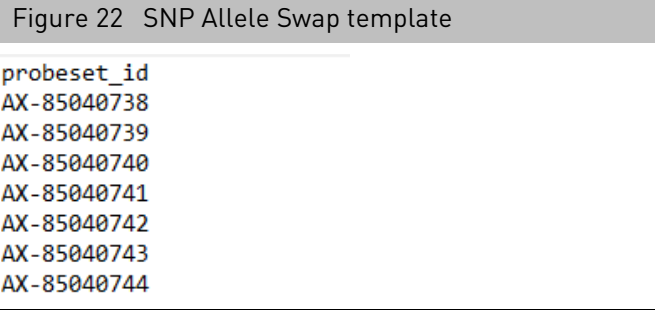

<span id="page-18-1"></span>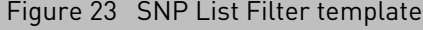

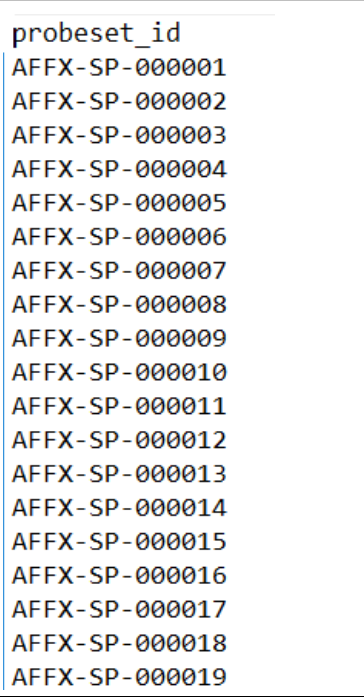

<span id="page-18-0"></span>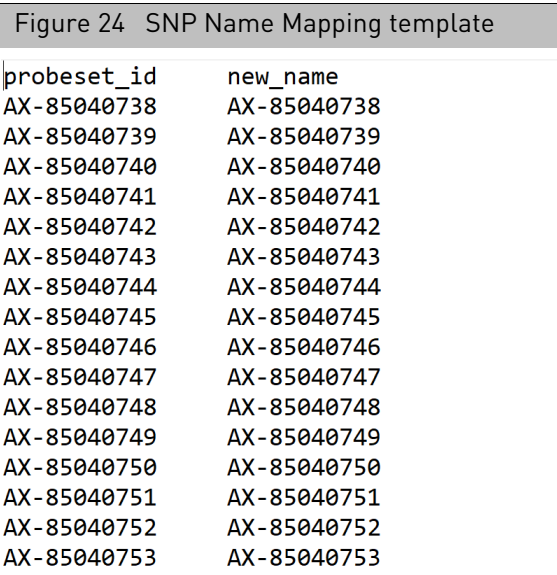

Optional: If needed, the columns **Index**, **SentrixPosition**, and **LabReference** can be added to the sample filter renaming template, as shown in [Figure 21](#page-17-0).

**Note:** The LabReference column maps to the **Name** value in the **sample\_map** file.

## Output examples

- Matrix A[B \(Figure 25\)](#page-19-0)
- Probeset Summary Export [\(Figure 26\)](#page-19-1)

<span id="page-19-0"></span>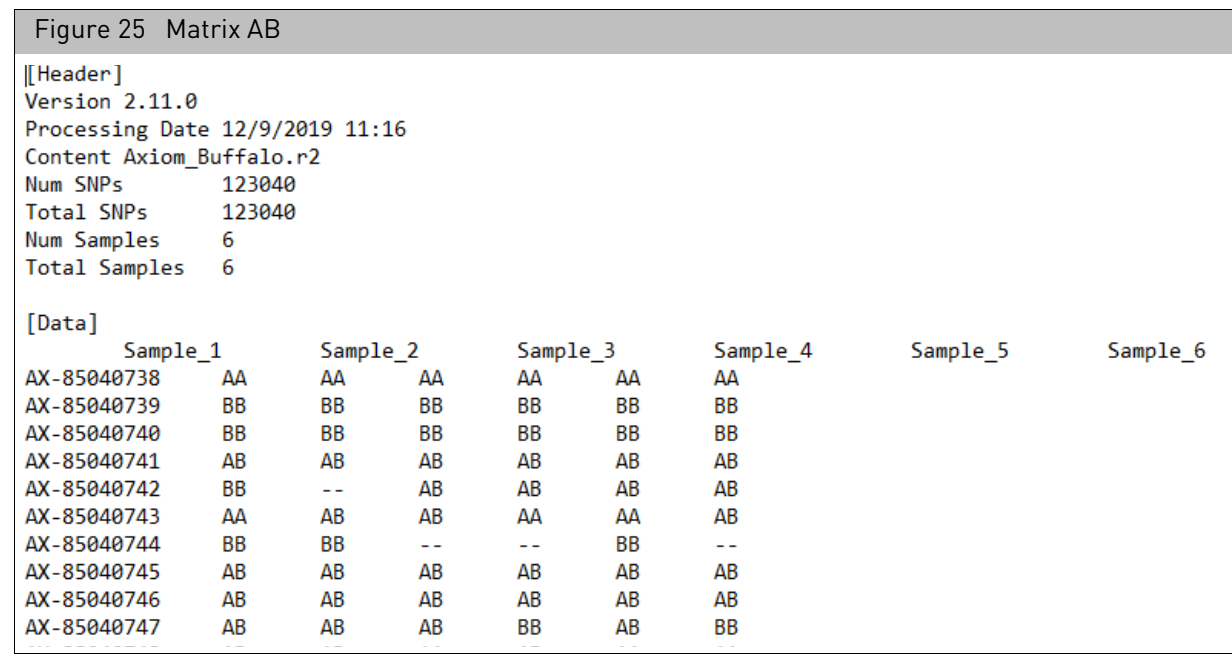

<span id="page-19-1"></span>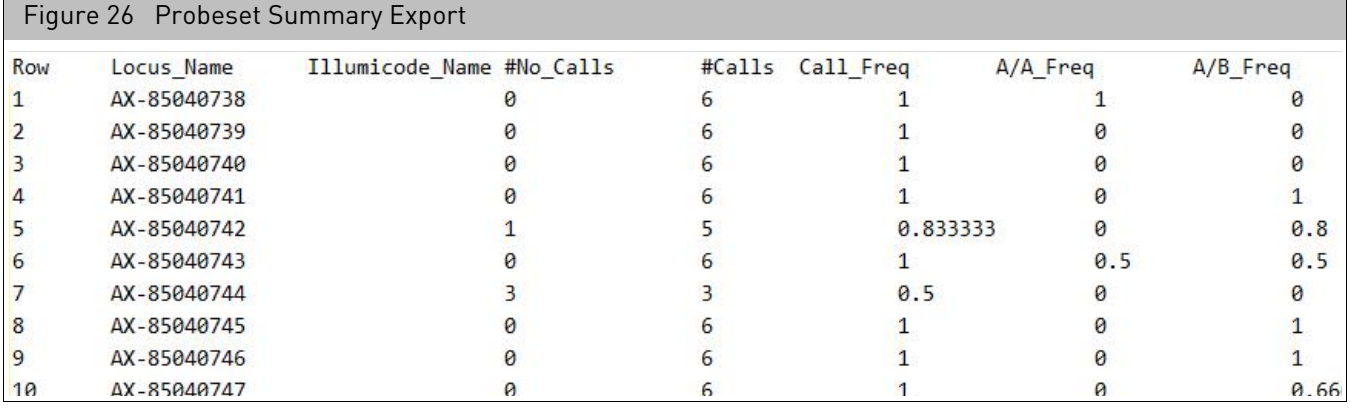

## Related documentation

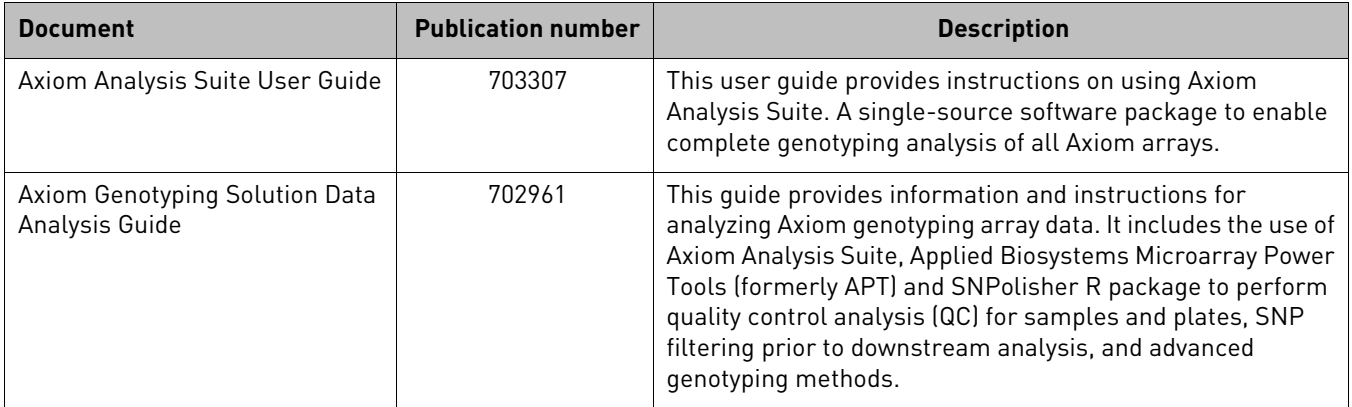

## Customer and technical support

Visit **[thermofisher.com/support](http://thermofisher.com/support)** for the latest in services and support, including:

- Worldwide contact telephone numbers
- Product support, including:
	- Product FAQs
	- Software, patches, and updates
- Order and web support
- Product documentation, including:
	- User guides, manuals, and protocols
	- Certificates of Analysis
	- Safety Data Sheets (SDSs; also known as MSDSs)

**Note:** For SDSs for reagents and chemicals from other manufacturers, contact the manufacturer.

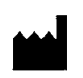

Affymetrix, Inc. 3450 Central Expressway Santa Clara, CA 95051

The information in this guide is subject to change without notice.

#### **DISCLAIMER**

TO THE EXTENT ALLOWED BY LAW, LIFE TECHNOLOGIES AND/OR ITS AFFILIATE(S) WILL NOT BE LIABLE FOR SPECIAL, INCIDENTAL, INDIRECT, PUNITIVE, MULTIPLE, OR CONSEQUENTIAL DAMAGES IN CONNECTION WITH OR ARISING FROM THIS DOCUMENT, INCLUDING YOUR USE OF IT.

#### **Revision history: Pub No. 703455**

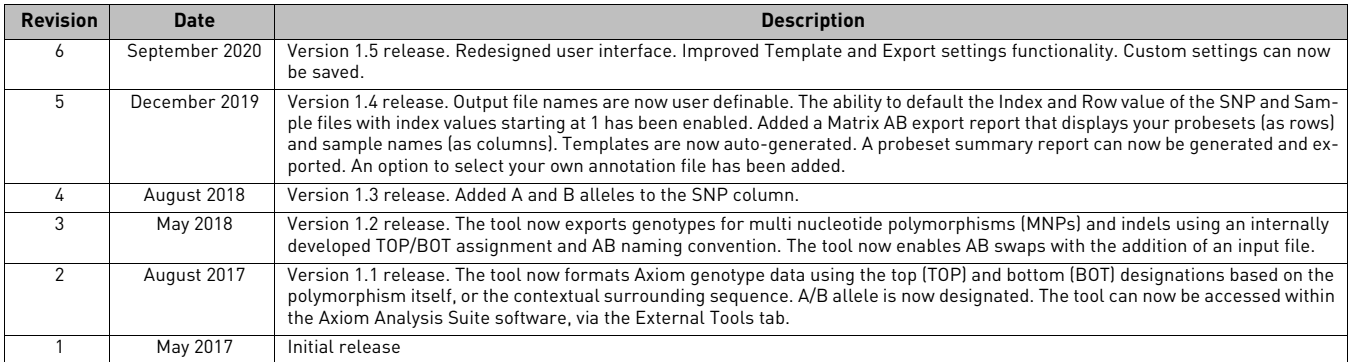

#### **Important Software Licensing Information**

Your installation and/or use of this Axiom Analysis Suite software is subject to the terms and conditions contained in the End User License Agreement (EULA) which is incorporated within the Axiom Analysis Suite software, and you will be bound by the EULA terms and conditions if you install and/or use the software.

#### **NOTICE TO PURCHASER: DISCLAIMER OF LICENSE**

Purchase of this software product alone does not imply any license under any process, instrument or other apparatus, system, composition, reagent or kit rights under patent claims owned or otherwise controlled by Life Technologies Corporation, either expressly, or by estoppel.

#### **Legal entity**

Affymetrix, Inc.| Santa Clara, CA 95051 USA | Toll Free in USA 1 800 955 6288

#### **TRADEMARKS**

All trademarks are the property of Thermo Fisher Scientific and its subsidiaries unless otherwise specified.

©2020 Thermo Fisher Scientific Inc. All rights reserved.

#### For support visit **[thermofisher.com/support](http://thermofisher.com/support)** or email **[techsupport@lifetech.com](mailto:techsupport@lifetech.com)**

**[thermofisher.com](http://thermofisher.com/)**

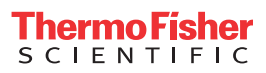